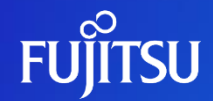

# **Issuing the API access token**

Fujitsu Limited

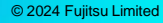

#### **Revision History**

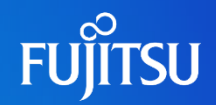

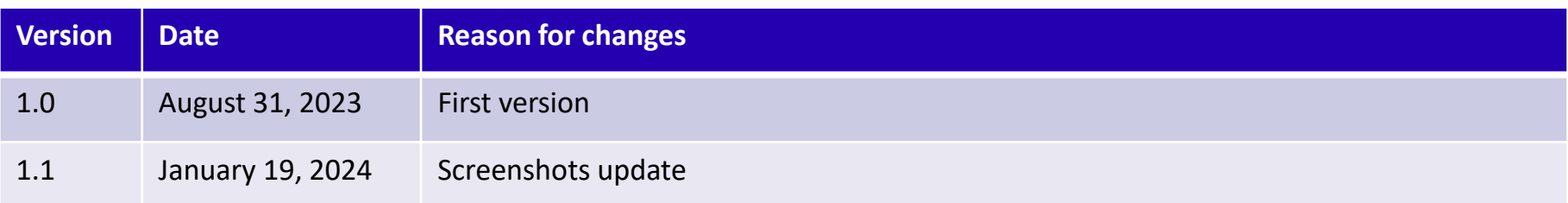

#### **Introduction**

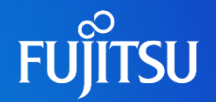

- ⚫ You need to add an API access token (JWT token) as the header when you call Fujitsu Research Portal APIs.
- ⚫ This document describes how to issue an API access token
	- ⚫ Refer to separate documentation (How to use API) for how to call our APIs.
- ⚫ To issue an API access token in Fujitsu Research Portal, you must sign in to the portal after creating your account.
	- ⚫ Refer to separate document (How to create an account) for the account creation procedure

Notes The contents of this manual may differ from the latest version.

### **Issuing API access token 1/3**

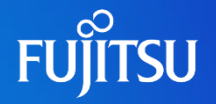

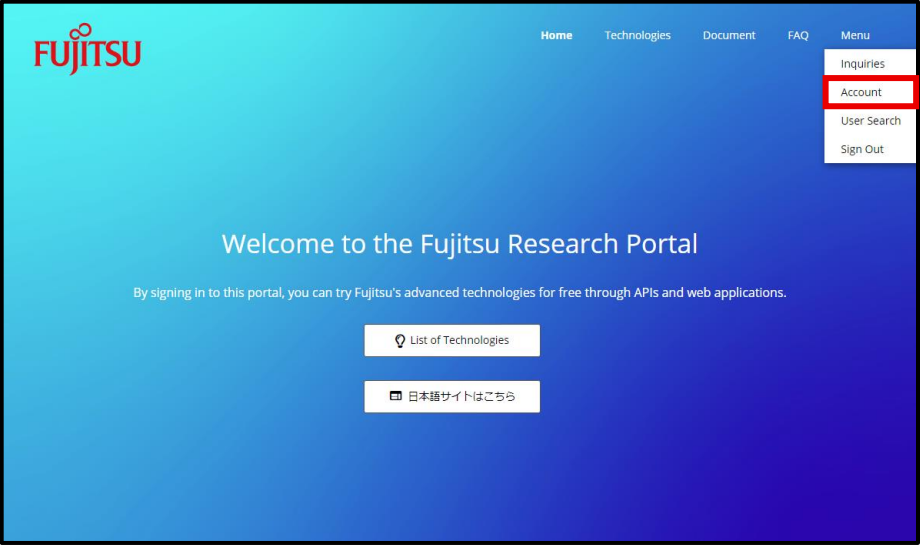

⚫ Sign in the portal and click the "Menu" navigation in the upper right corner.

● Go to the "Account" page in the menu.

## **Issuing API access token 2/3**

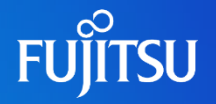

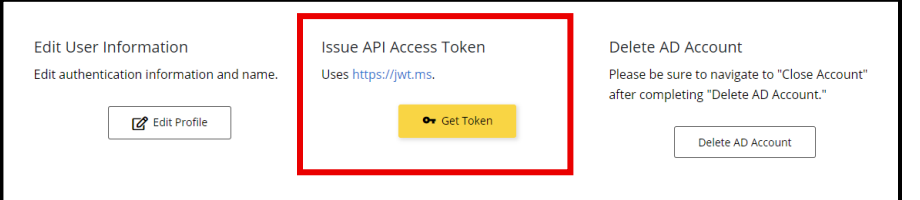

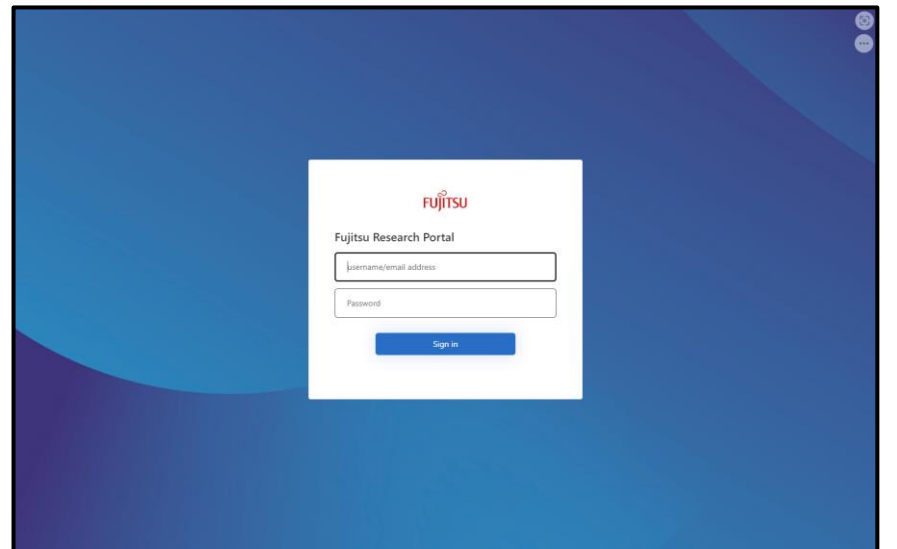

- Go to the authentication page from "Get Token" under "Issue API Access Token" at the bottom of the "Account" page.
- On the authentication page, enter your "username" and "password", and click the "Sign in" button to sign in.

#### **Issuing API access token 3/3**

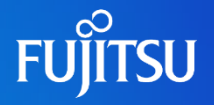

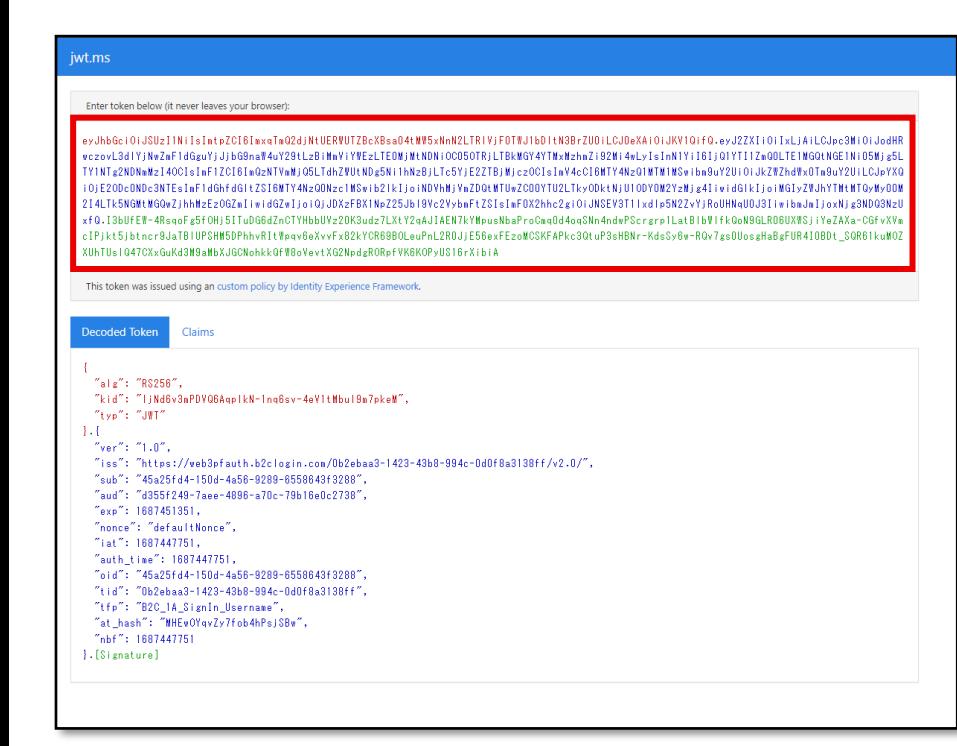

- If you successfully signed in, you will automatically move to the "jwt.ms" page.
- ⚫ The "eyJ ..." displayed at the top of the screen is the API access token, so copy and use it.

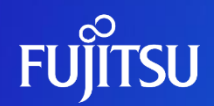

# **Thank you.**

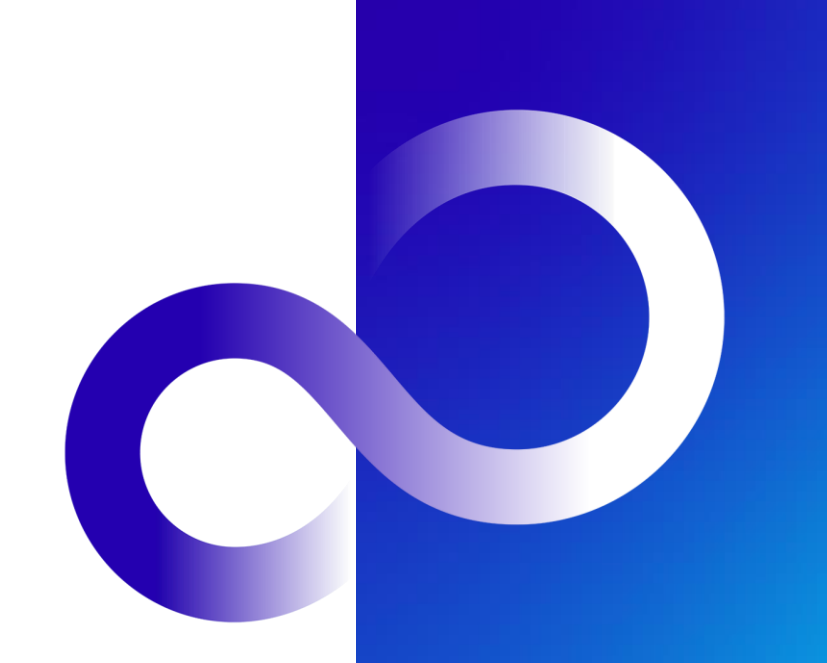